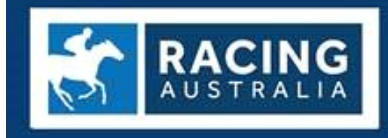

RACING AUSTRALIA **LICENSING SERVICE FOR RACING VICTORIA** 

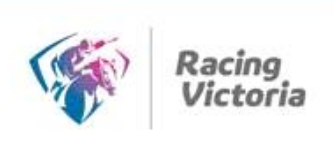

# **ONLINE LICENCE RENEWAL USER GUIDE**

#### **Introduction**

Racing VIC in conjunction with Racing Australia is progressively introducing the ability for paper based licence renewals to be completed online via the Single National System (SNS).

The SNS is now delivering to the Thoroughbred industry nationally the capacity to provide participants with a significantly enhanced experience when interacting with core industry functions and processes.

The SNS provides a set of unified tools which empower industry participants to transact online rather than completing paper based forms.

If you are eligible for licence or registration renewal for the 17/18 season you will have already received an email to your private email address (as listed on your Renewal Application form) which provides you with a link to enter the online portal.

To renew online, visit [RACING AUSTRALIA LICENSING SERVICE FOR RACING VICTORIA](http://www.racingaustralia.horse/Licensing/Licensing.aspx) (click 'Licensing on the home page then Online Licence Renewal User Guide) by  $29<sup>th</sup>$  July 2017. The online process is very simple and it eliminates the requirement to submit your renewal form via post, email or fax.

If you do not wish to renew online, you will be required to renew by downloading the pdf renewal form from the Racing Victoria or Racing Australia website and forwarding to licensing@racingaustralia.horse.

To access the online portal you will need one of the following Internet browsers:

- **Internet Explorer 9 or 10**
- **Firefox**
- **Google Chrome**

## **Getting Started**

1. Trainers are required to renew using your Stable Assist Account. Trainers who do not currently have a Stable Assist Account should contact **Racing Australia Service Centre** on **1800 138 704**  to obtain**.** 

For all other licence types the below applies.

#### a. **For Existing User**

If you are an existing User Registration user, below is a sample Licence Renewal Offer Email.

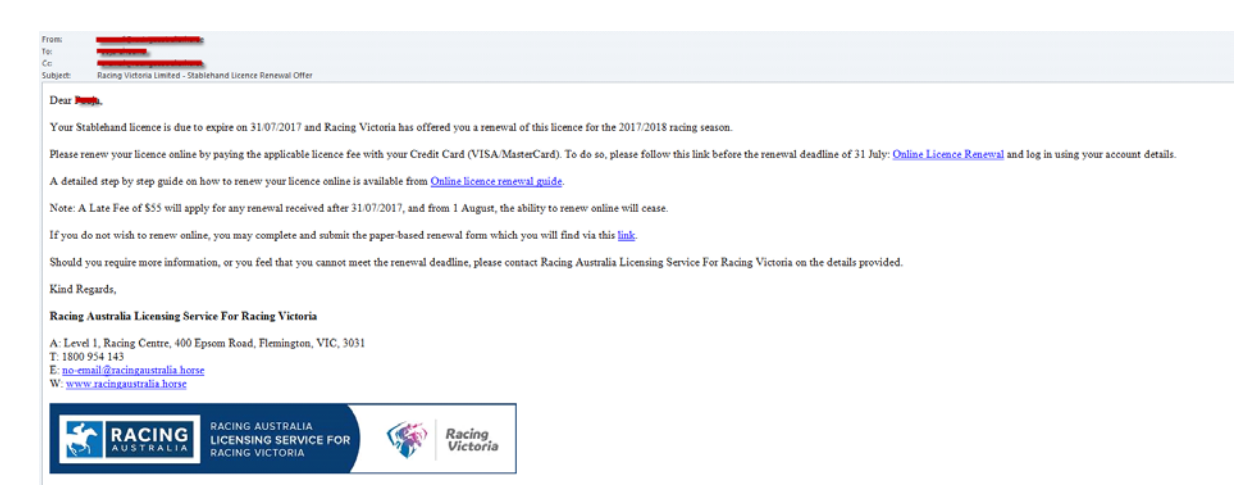

By clicking on the link in the Email, it will take you to the Welcome to User Registration Page.

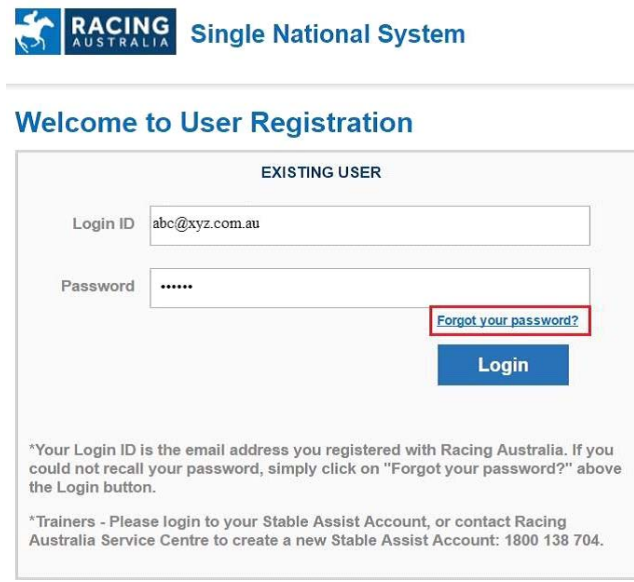

Please enter your email address as the login Id and enter your password. If you have forgotten your password, please click on the 'Forgot your password?' link where you can reset your password (See below Image). Note: This section is not applicable for existing Stable Assist users.

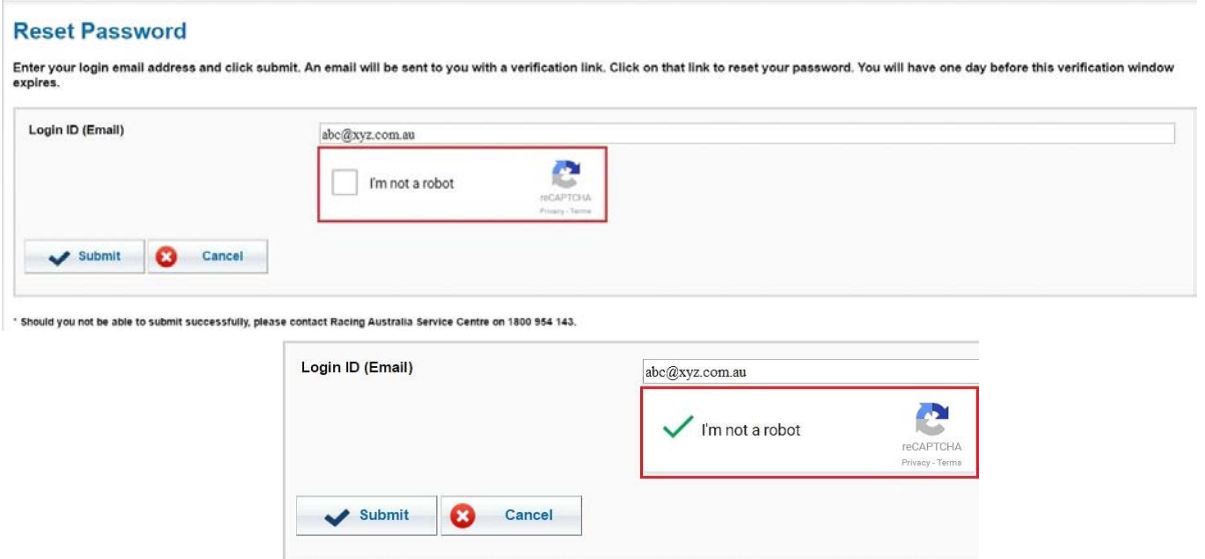

To reset your password, firstly enter your Email address, and then click 'I'm not a robot'. Once you see the green check mark, you could click 'Submit' button. Upon successful submission, an Email will be sent to you and a link to reset password.

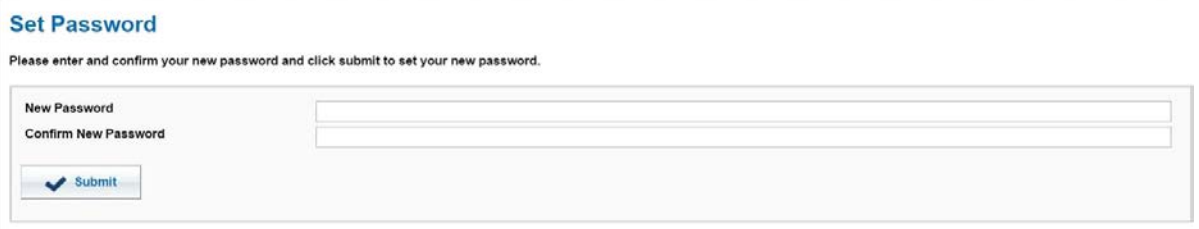

\* Should you not be able to set your new password, please contact Racing Australia Service Centre on 1800 954 143.

#### b. **For New User**

If you have never been given a User Registration Account, below is a sample Licence Renewal Offer Email.

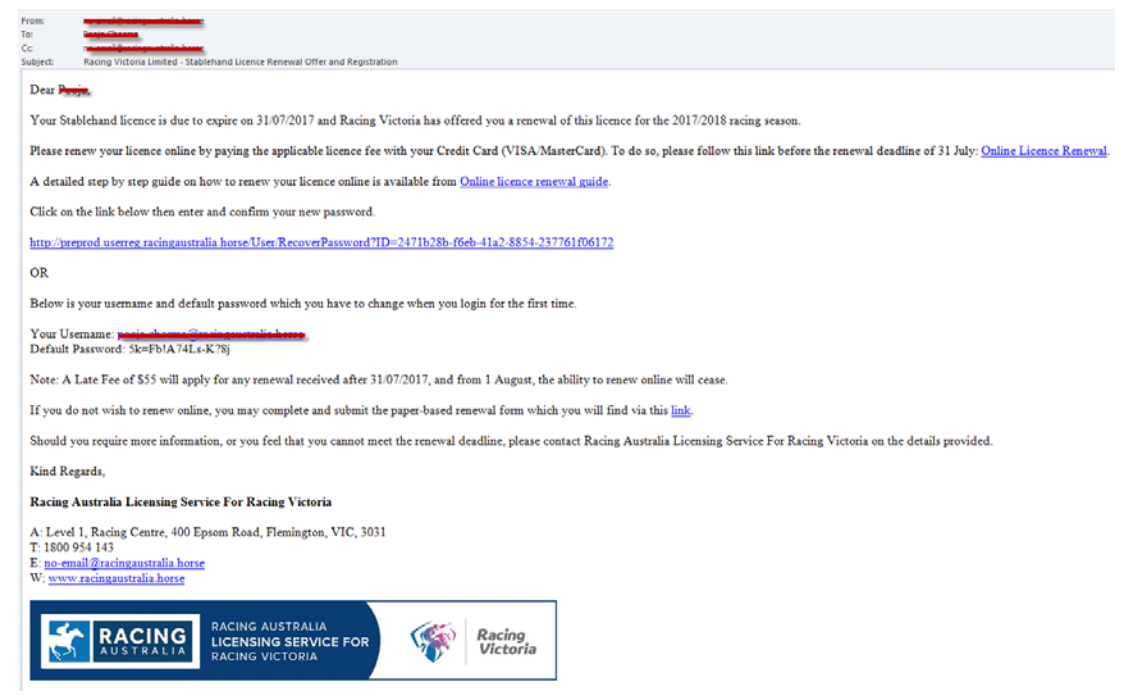

By clicking on the link in the Email, it will take you to User Registration set password page, where you can set your new password. After submit successfully, click 'login'.

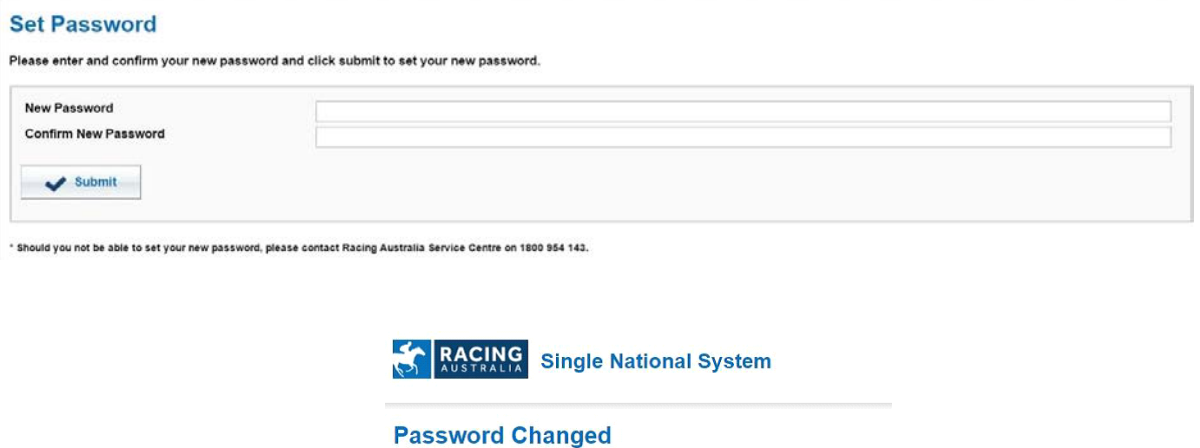

Your password has been changed. You may now use this password to login.

#### **II.** R**enewing Your Licence**

Once you have logged in successfully you can renew your licence.

Click on the 'Renew Licence' menu item to fill in your VIC Licence renewal application. Then click the 'Renew' button as shown below.

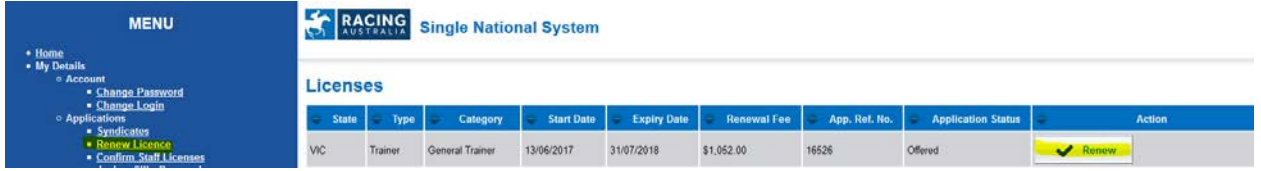

Upon clicking on the 'Renew' button on rightmost side, it takes you to the licence renewal wizard which contains a number of steps that you are required to complete.

On top of the page, you can find the licence renewal type and category, as well as the name of each step. The highlighted one indicates the current step you are viewing.

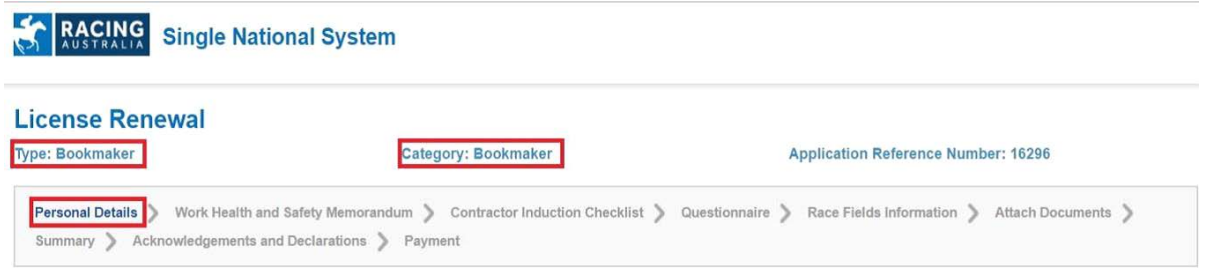

At bottom of the page, you can always save your unfinished wizard by clicking on the 'Save & Exit' button, and resume the application later.

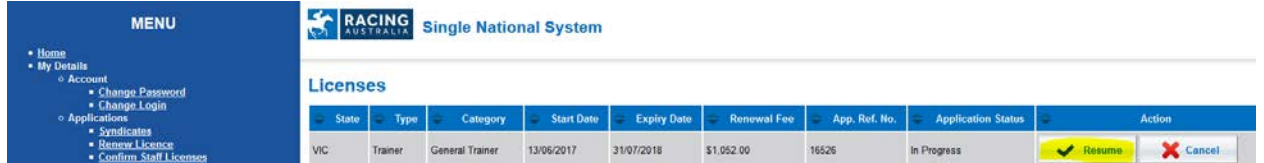

Each sub section below describes how to fill your application and submit.

Please note that the exact renewal steps and the contents in each step vary slightly for different licence types and categories.

#### **Personal Details**

This section displays your current personal details. If you wish to change any information, please click on the 'Edit' button and enter the details. If you do not have anything to change, click on 'Next' button.

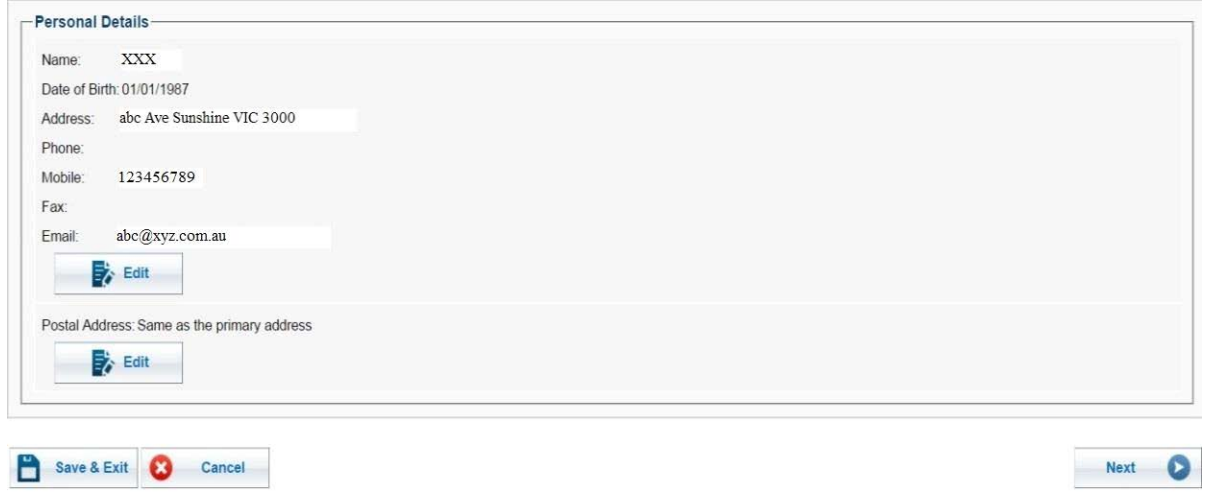

#### **Update Primary Trainer**

This section allows you to update your primary trainer. If you wish to update select 'Yes' and 'Select' and enter trainer's surname. If you do not have anything to change, click on 'Next' button.

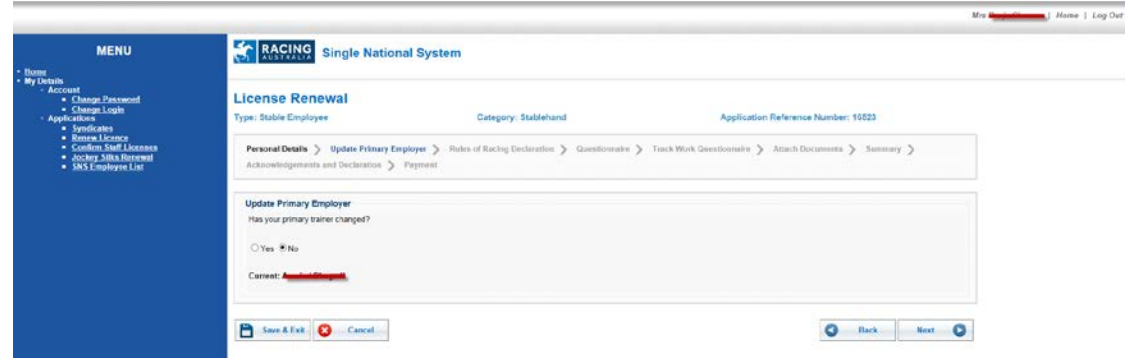

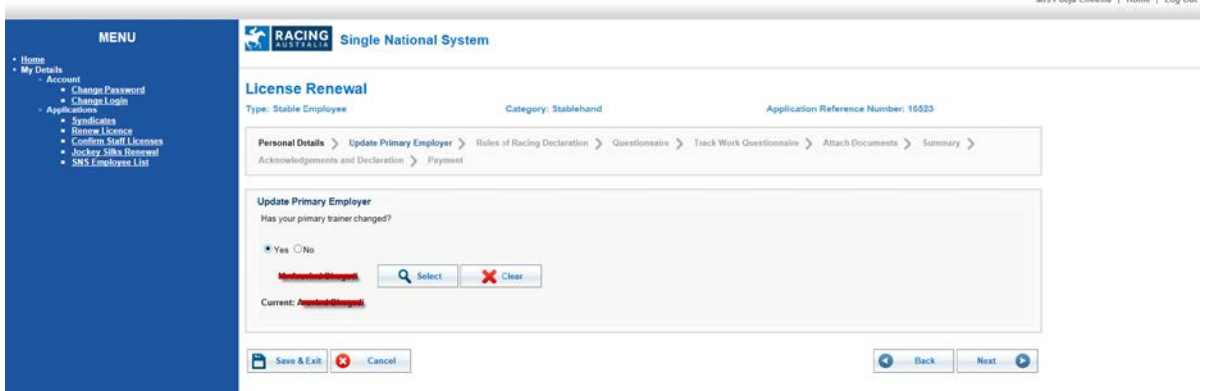

#### **Questionnaires**

The next sections include a number of questions regarding yourself and/or your licence type. Please make sure you read the questions carefully and answer appropriately. You will not be able to progress through these pages unless you answer all questions.

If you select 'Yes' as an answer, you must provide an explanation in the given text field. Otherwise, you will not be able to continue to the next step.

Once these questions have been answered, please click 'Next' to continue

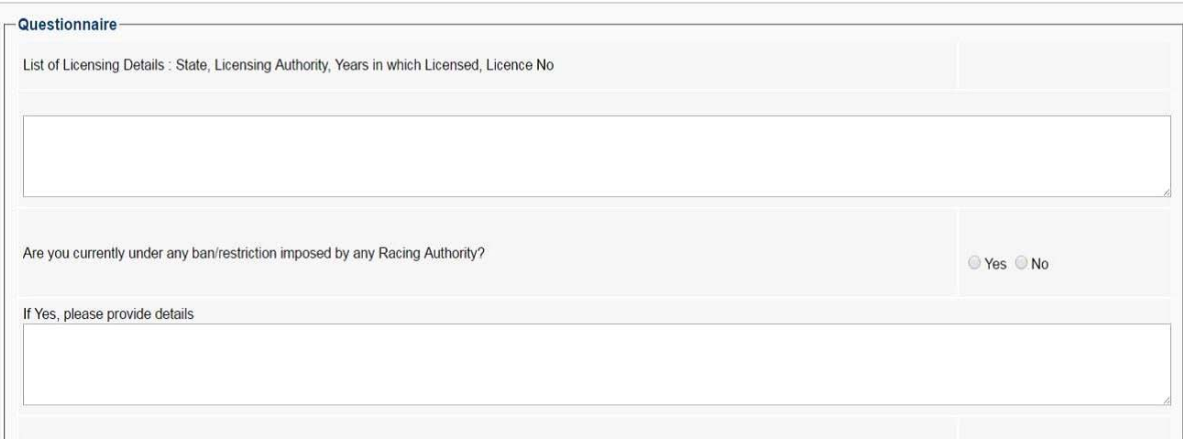

#### **Attach Documents**

This section is to attach any documents if required. For example, if you are going to attach your National Police Certificate, please firstly select a document of the given file extensions, and select the correct Document Type and then click on the 'Attach' button to attach the document.

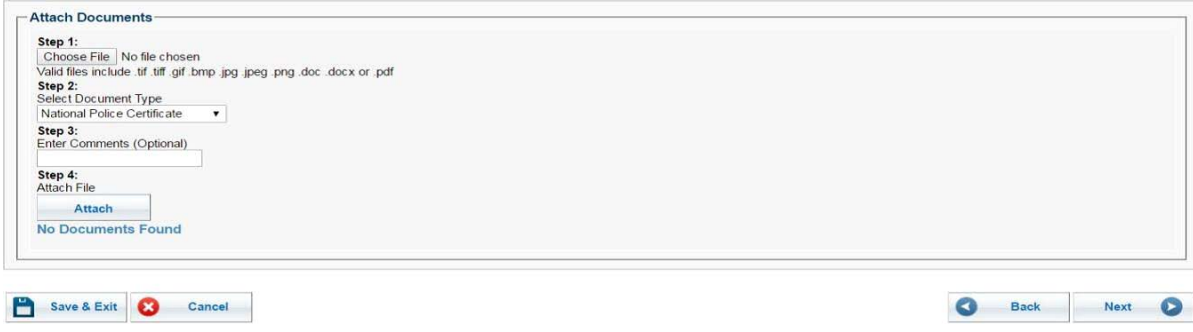

#### **Summary**

This section summarises what you have filled in the renewal application so far. Please review thoroughly to make sure the renewal application has been filled out correctly. If you see any incorrect information, you may click 'Back' button and correct your answer.

#### **Acknowledgements and Declaration**

This section is to acknowledge your terms and conditions. Once you read through, tick on the 'I have read and understood acknowledgements and declarations.' to continue

#### **Payment**

This section shows you the amount to pay to renew your licence application.

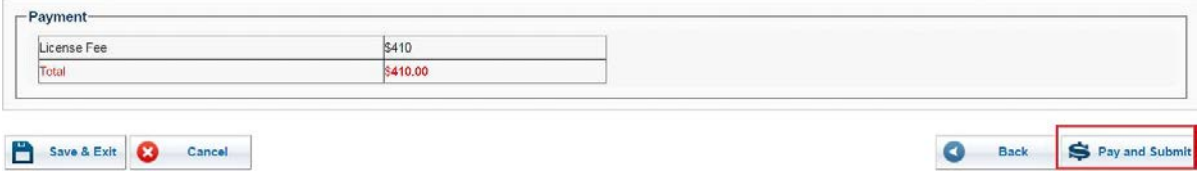

Click on 'Pay and Submit' button.

This will redirect you to a payment gateway, as shown below, and you will be able to enter your credit card details to make the payment. Upon successful payment, your application status will be set to 'Awaiting for Signoff' and your trainer will sign off your application.

Select one of the credit card options, as per below, then click 'Next'

# **Payment Application Details**

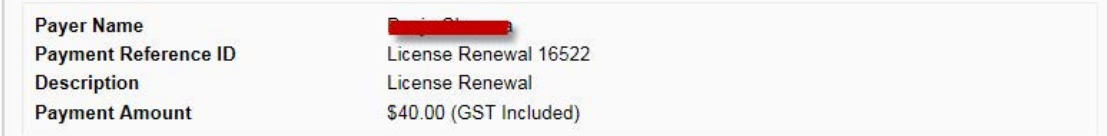

## **Select Card Type**

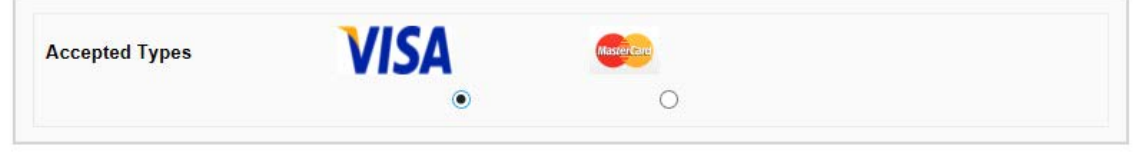

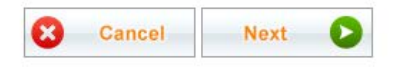

The below payment gateway will appear. Enter your credit card details, then click the 'Pay' button

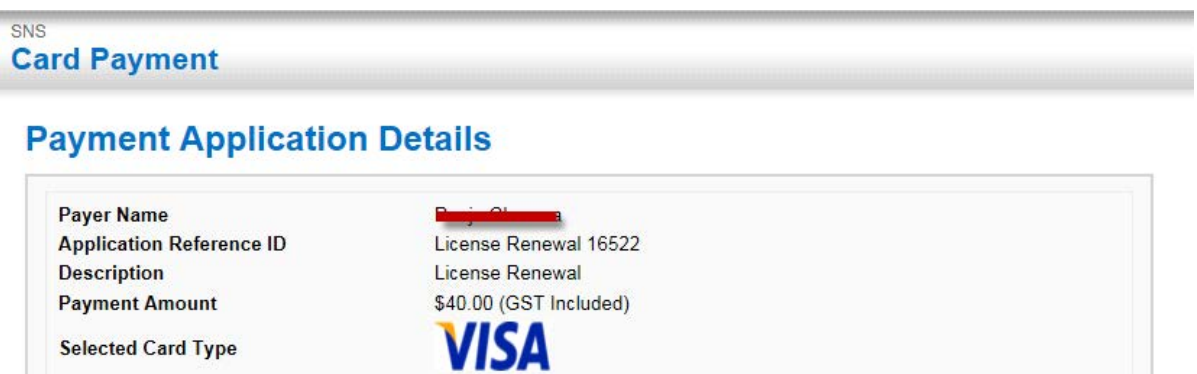

# **Card Details**

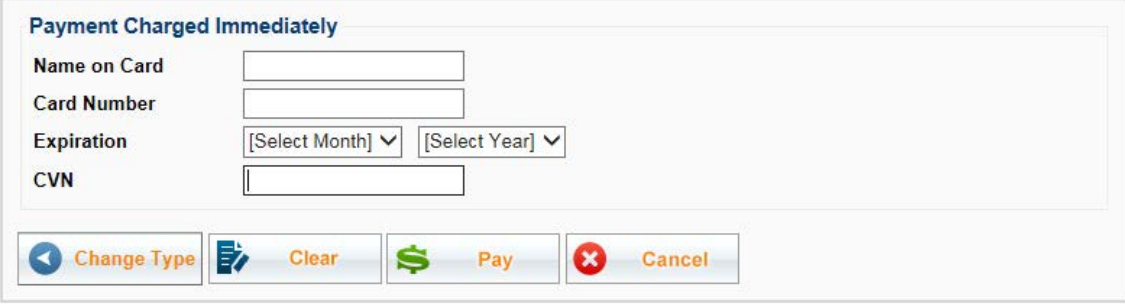

Once the payment goes through, you will see the below message.

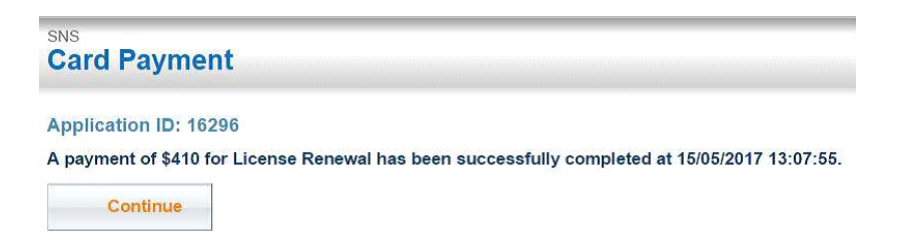

When you click 'Continue', you will see the below message stating that your licence renewal application has been successfully submitted and awaiting review by Racing Victoria Licensing Regulation Unit.

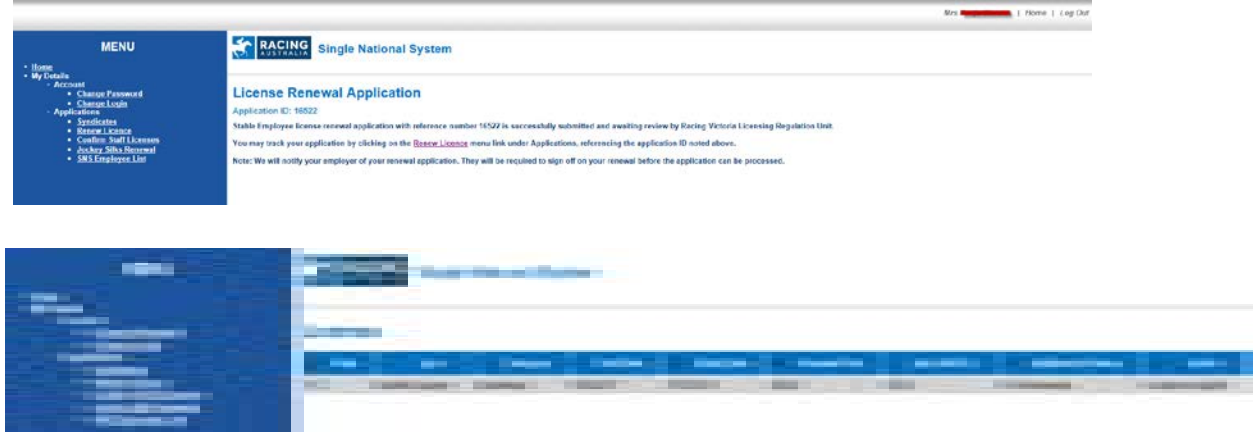

An email will be sent to you with the tax receipt for your payment, as well as the related licence information.

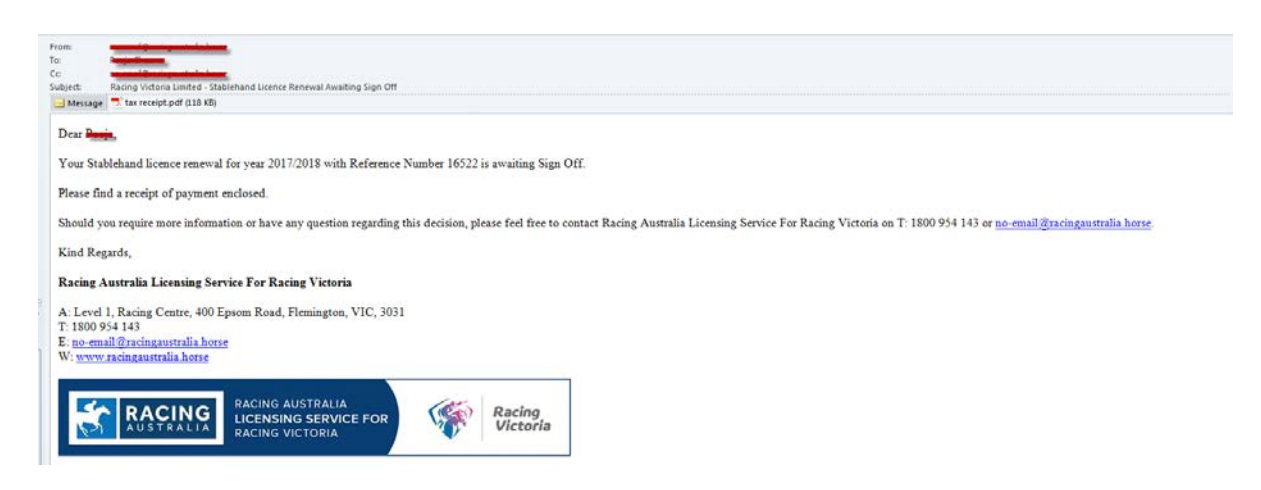

You may always click on 'Renew Licence' menu item to check your application status at any time.

Upon a successful approval from the Racing VIC licensing department, your application status will be changed to 'Approved'.

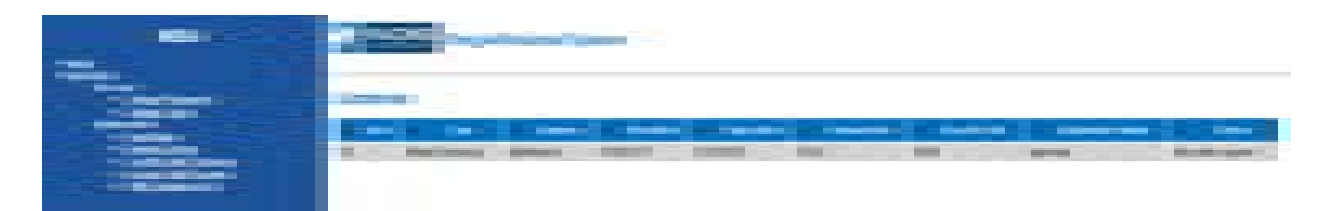

Once your application is approved by Racing VIC, you will receive an email confirming this.

**If you have not received any emails, please check your junk or spam emails.**